# Step 1:

#### **Open MS Access**

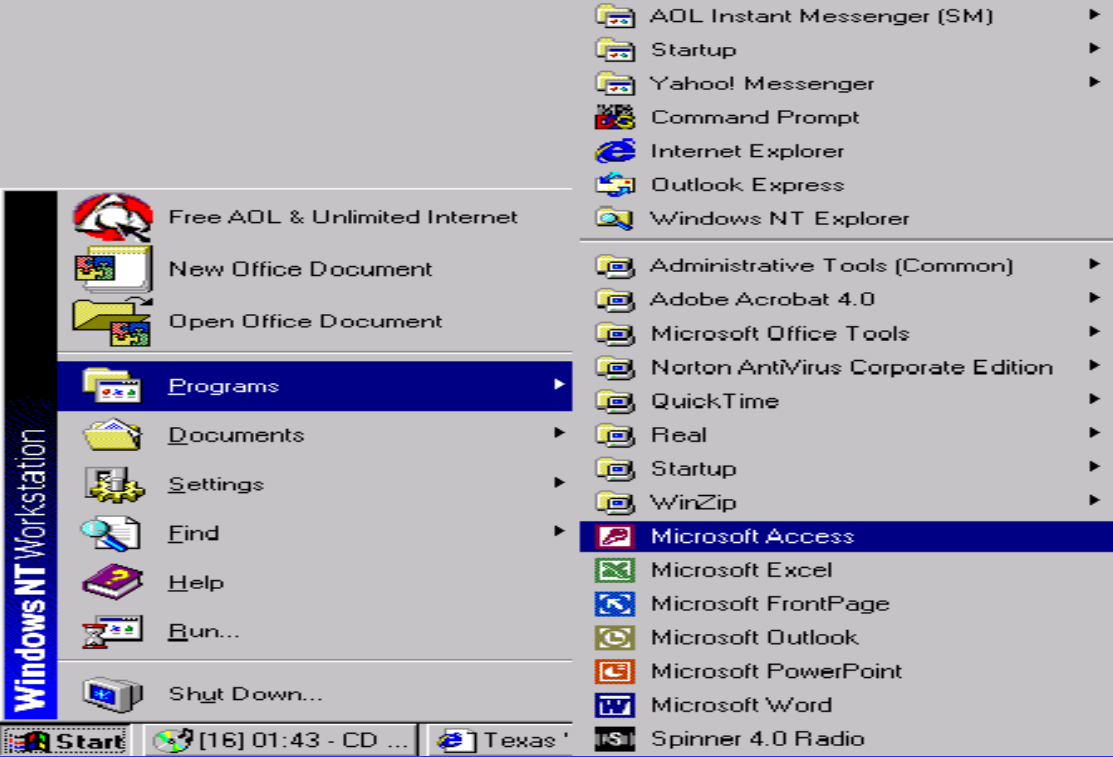

# Step 2: Open existing file. Locate the DNC file Click **OK**.

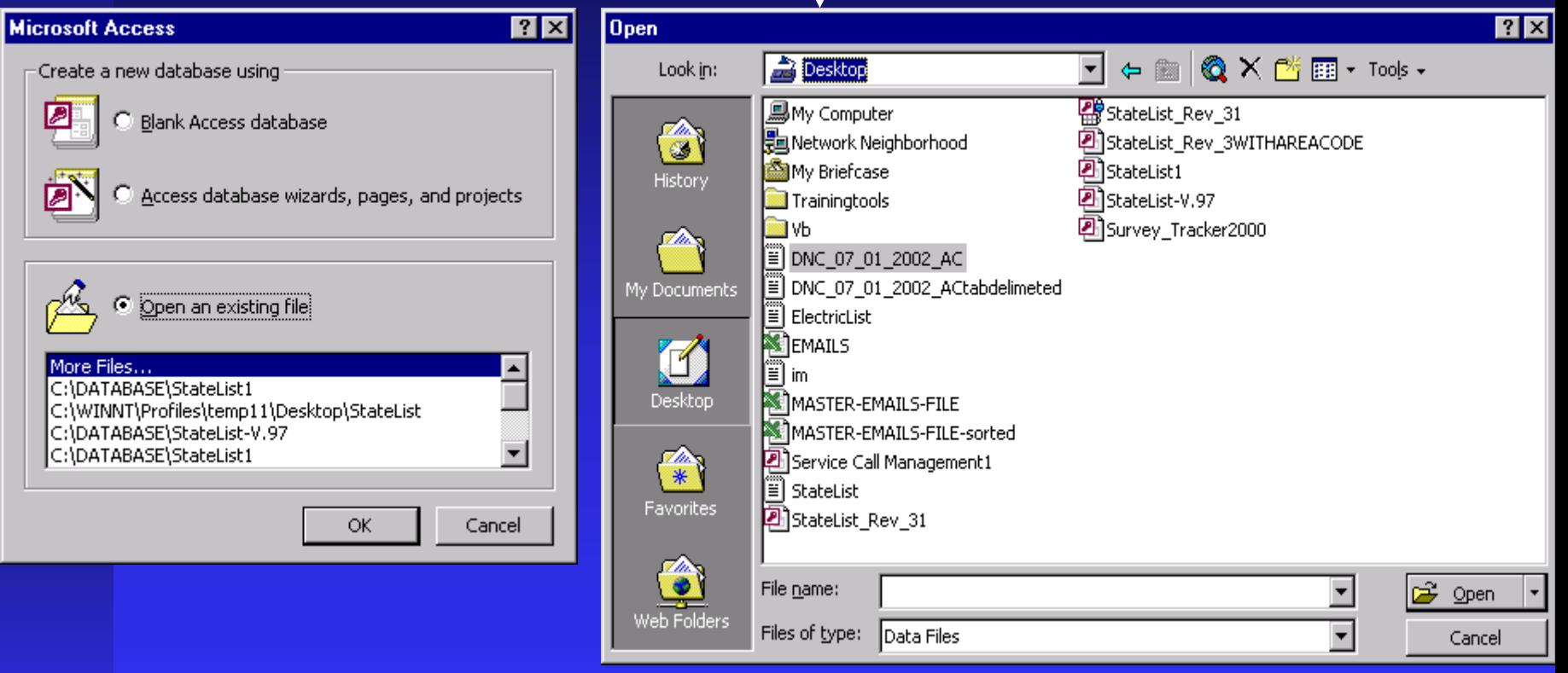

# STEP 3: **E** CHOOSE DELIMITED IF NOT CHECKED Click **Next**

 $\vert x \vert$ 

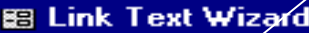

Ē

Your data appears to be in a 'Delimited' format. If it isn't, choose the format that more correctly describes your data.

- ⊙ Delimited Characters such as comma or tab separate each field
- C Fixed Width Fields are aligned in columns with spaces between each field

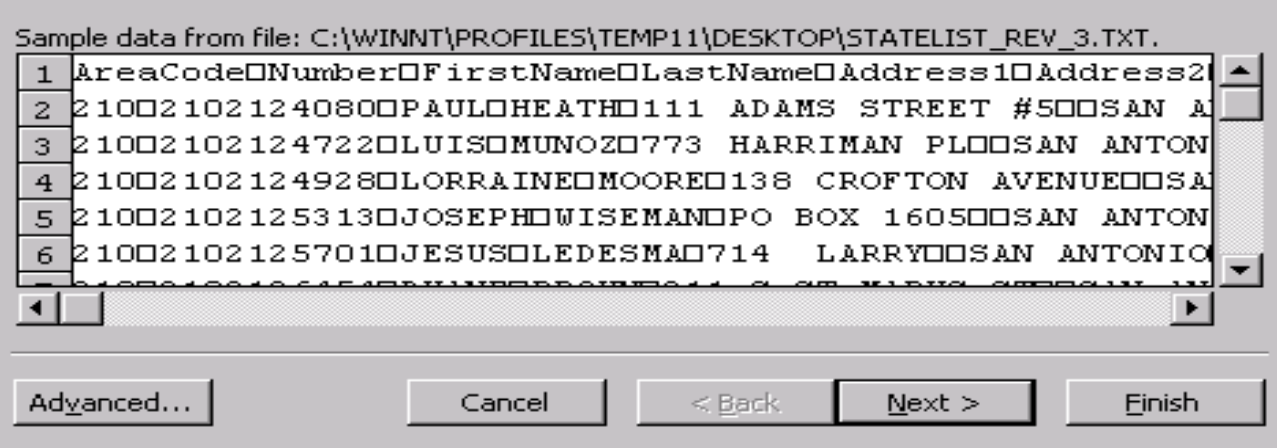

#### Step 4: Check **TAB**. Check off First row contains Field names Check off First row contains Field names Press **Next**.

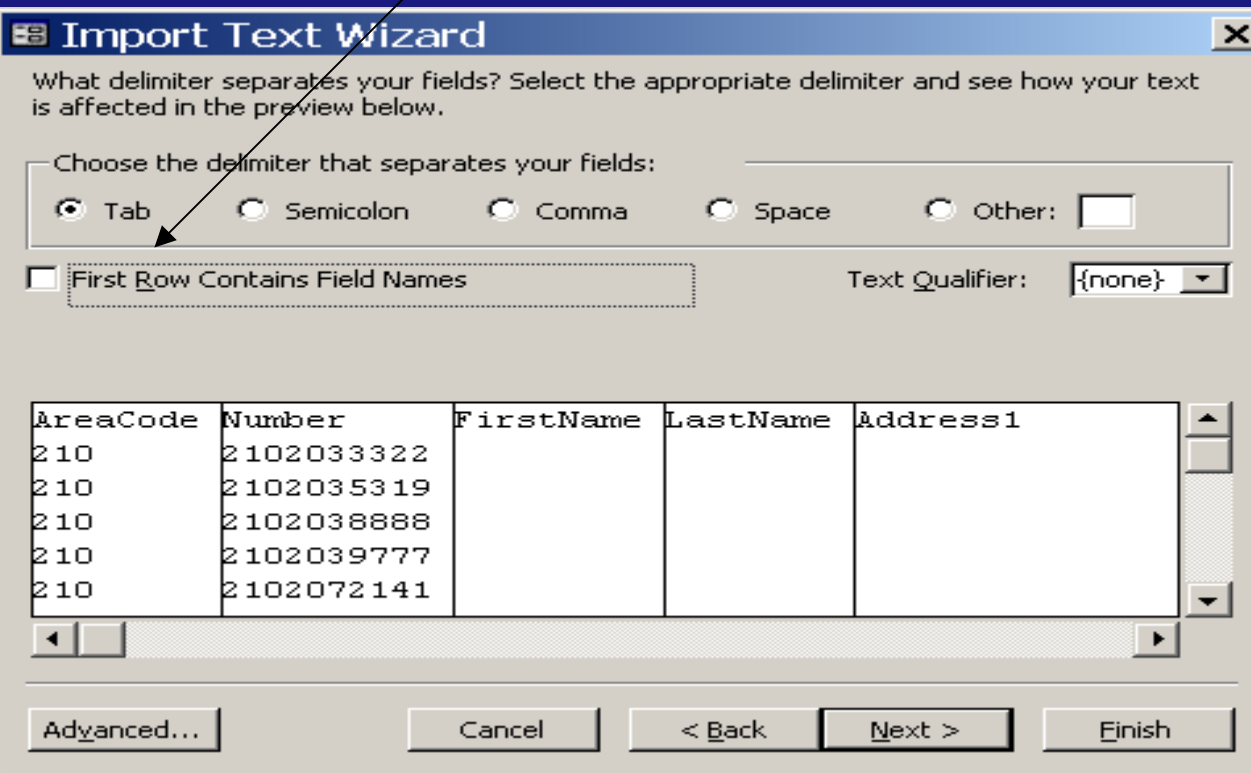

i

### Step 5:  $\blacksquare$  Change the Data Type of all fields to Text.  $\blacksquare$  Click on each field to highlight it then change Data Type to Text.

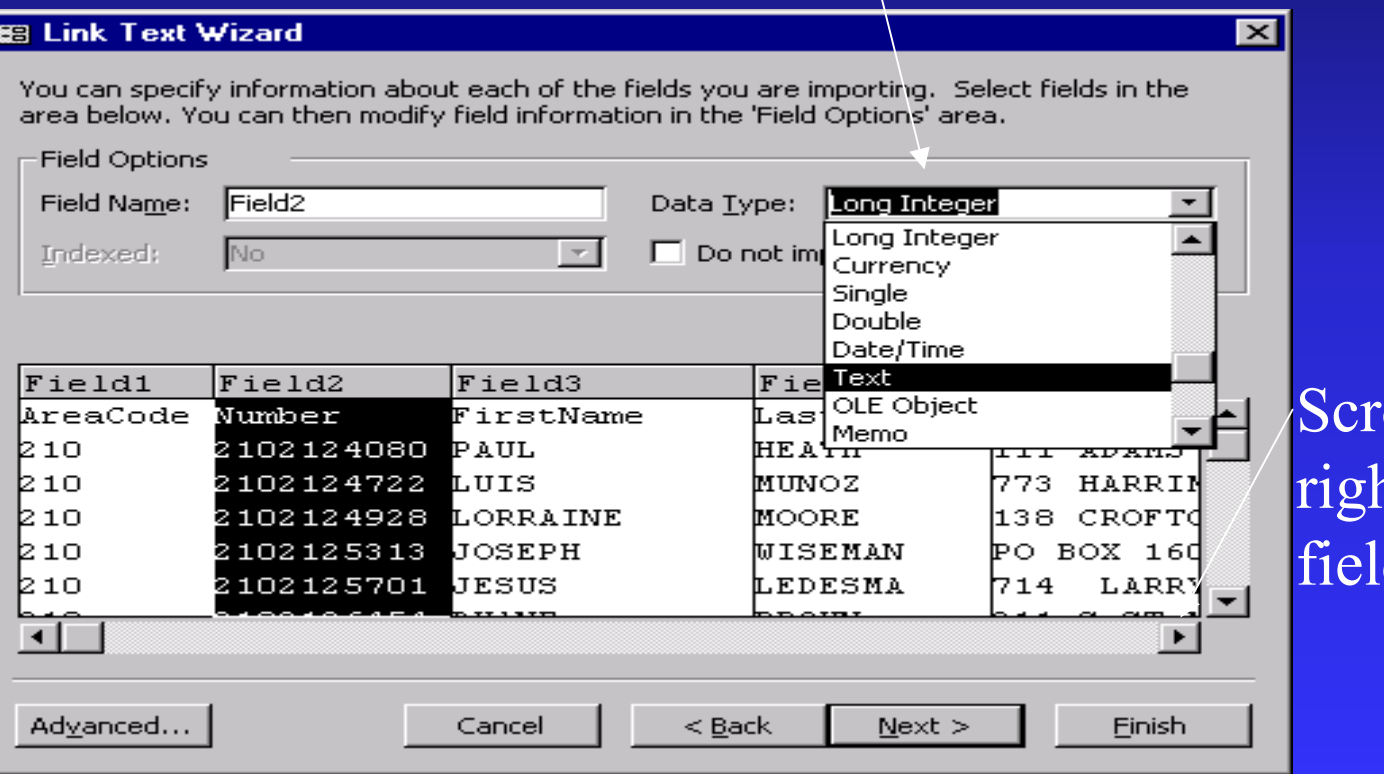

oll to the nt see all ds.

# Step 6:

#### $\blacksquare$  Select a name to save your file or accept the default name.

#### **Click Finish.**

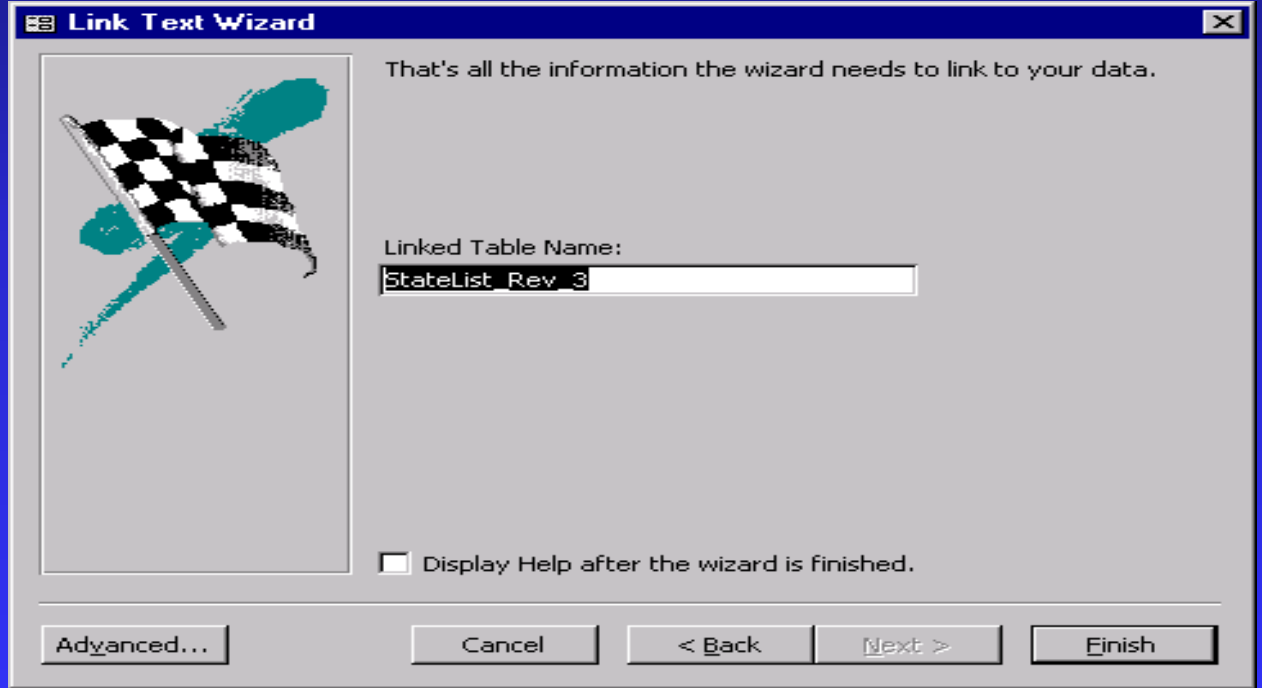

# Step 7:

#### $\blacksquare$ Click OK.

**Link Text Wizard** 

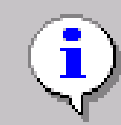

Finished linking table 'StateList\_Rev\_3' to file "C:\WINNT\Profiles\temp11\Desktop\StateList\_Rev\_3.txt",

 $\vert x \vert$ 

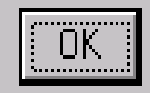

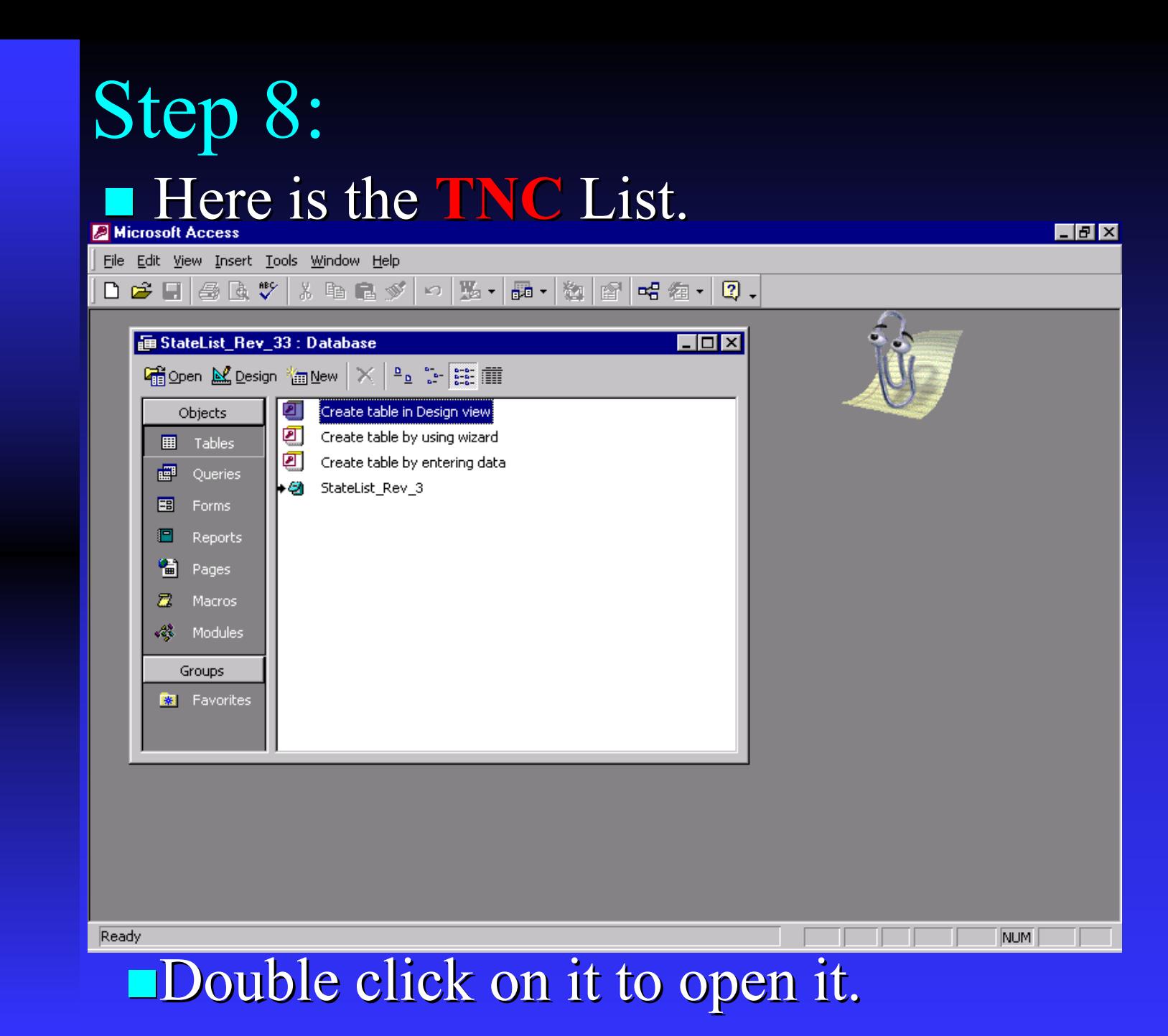

E